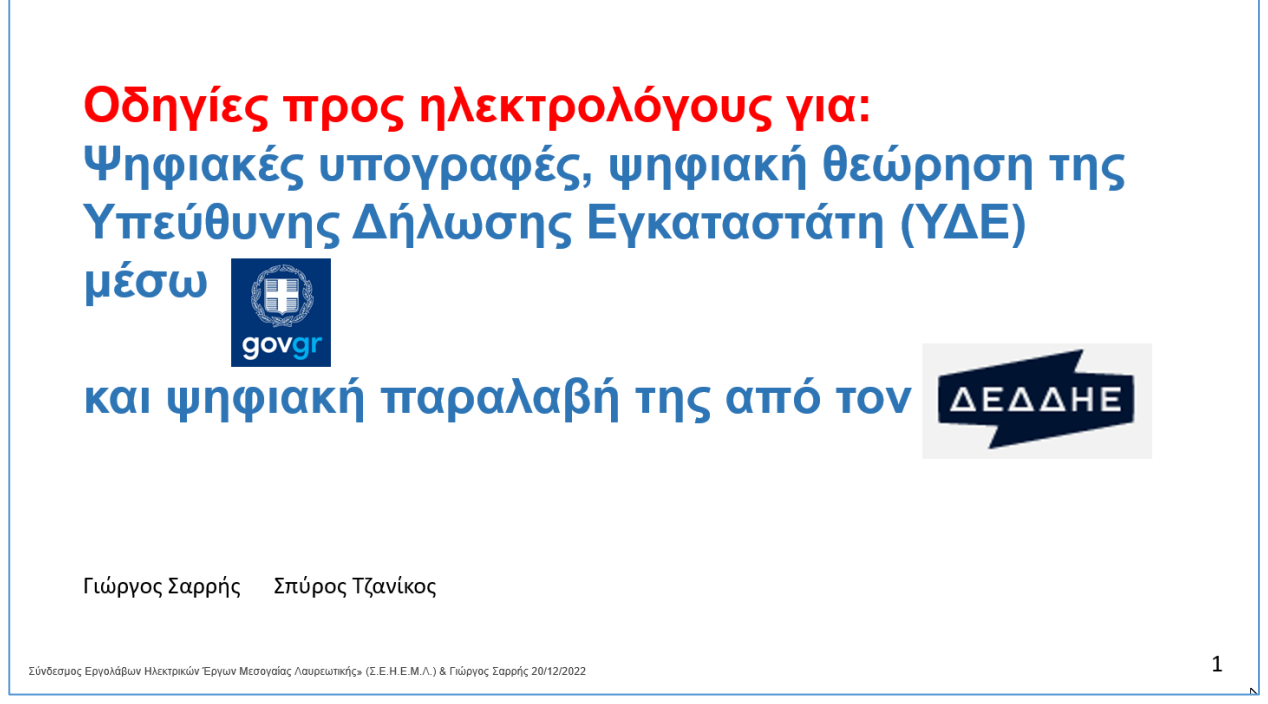

**Οι οδηγίες αυτές έχουν εφαρμογή μόνο για ηλεκτρολόγους για τους οποίους:**

**Η ΥΔΕ τους πρέπει να θεωρηθεί από το επαγγελματικό τους σωματείο και το επαγγελματικό τους σωματείο έχει καταχωρηθεί στην εφαρμογή του govgr για την ΥΔΕ.**

**Οι οδηγίες αυτές έχουν στόχο και σκοπό:**

**-Να δώσουν βασικές πληροφορίες και οδηγίες σε επαγγελματίες ηλεκτρολόγους που συντάσσουν και υποβάλλουν ΥΔΕ οι οποίες πρέπει να θεωρούνται από το επαγγελματικό τους σωματείο.**

**-Την αποδοτική χρήση και την καλή αξιοποίηση της εφαρμογής (application) που έχει δημιουργηθεί στο govgr για τις ψηφιακές υπογραφές και τη ψηφιακή θεώρηση της ΥΔΕ και**

**-Την σωστή ψηφιακή παραλαβή της από την εφαρμογή (application) που έχει δημιουργηθεί στο site του ΔΕΔΔΗΕ.** 

#### Διευκρινίσεις:

-Με τις περιγραφόμενες ψηφιακές υπογραφές και την ψηφιακή θεώρηση της ΥΔΕ δεν δημιουργείται το ηλεκτρονικό μητρώο εγκαταστάσεων που προβλέπεται στον Νόμο 3982 του 2011. Το μητρώο των ΥΔΕ διατηρείται και παραμένει στις Υπηρεσίες του ΔΕΔΔΗΕ. -Οι οδηγίες αυτές βασίζονται στην Κοινή Υπουργική Απόφαση (ΚΥΑ) με θέμα: ''Ψηφιακή έκδοση και θεώρηση Υπεύθυνης Δήλωσης Εγκαταστάτη ΥΔΕ'' που βρίσκεται στο ΦΕΚ 5471 ΄Β της 20/10/2022.

-Σε περίπτωση αλλαγών της Νομοθεσίας ή των απαιτήσεων του ΔΕΔΔΗΕ, δεν είναι εγγυημένη η επικαιροποίηση αυτών των οδηγιών.

- **1. Αναγκαίες – απαραίτητες προϋποθέσεις για την χρήση της εφαρμογής του govgr από τον ηλεκτρολόγο που δημιουργεί την ΥΔΕ, την εισάγει ψηφιακά και την υποβάλει ψηφιακά**
	- Το επαγγελματικό σωματείο στο οποίο υπάγεται πρέπει να είναι εγγεγραμμένο στην εφαρμογή του govgr .
	- Εγγραφή στο Εθνικό Μητρώο Επικοινωνίας (ΕΜΕπ), ώστε να έχει επιβεβαιωθεί ο αριθμός του κινητού του τηλεφώνου.
	- Προσωπικούς κωδικούς web banking, είτε προσωπικούς κωδικούς πρόσβασης στο Taxisnet.
	- Κινητό τηλέφωνο όπου θα στέλνονται κωδικοί επιβεβαίωσης από το govgr και από τον ΔΕΔΔΗΕ.
	- Την ΥΔΕ που πρέπει να υπογραφεί, να θεωρηθεί και να υποβληθεί ψηφιακά, σε μορφή ενιαίου αρχείου .pdf .
	- Τον αριθμό παροχής, το ΑΦΜ και το ονοματεπώνυμο ιδιοκτήτη / καταναλωτή (χρήστη) της εγκατάστασης.
	- Πρόσβαση στο Internet, προσωπική ή μέσω του σωματείου του.

### **2. Θέματα προεργασίας ΥΔΕ από ΗΛΕΚΤΡΟΛΟΓΟ για εισαγωγή της στην εφαρμογή του govgr**

Η ΥΔΕ είτε ''Οριστικοποιημένη'' είτε ''Μη οριστικοποιημένη'' πρέπει να είναι ένα αρχείο.pdf στο οποίο πρέπει να περιλαμβάνονται όλα της τα έγγραφα (τα δύο αρχικά έγραφα ΥΔΕ, μονογραμμικά σχέδια πινάκων σχέδια εγκατάστασης, πρωτόκολλα ελέγχου, καταγραφή στοιχείων, και αν απαιτείται μελέτη και ΕΠΕΔΔΡ). Αυτό το αρχείο μπορεί να δημιουργείται είτε από PC, είτε από σκαναρισμένα χειρόγραφα έγγραφα. Αν υπάρχει πρόσθετη τεκμηρίωση (π.χ. φωτογραφίες) αυτή μπορεί να μην περιλαμβάνεται σε αυτό το pdf αρχείο και να υποβάλλεται σε ξεχωριστό αρχείο ή αρχεία στο site του ΔΕΔΔΗΕ. Βλέπε σελίδα 11.

Στο pdf αρχείο της ΥΔΕ, δεν πρέπει να υπάρχει καμία φυσική (χειρόγραφη) υπογραφή, πρέπει όμως να υπάρχει όπου προβλέπεται από την νομοθεσία η σφραγίδα του συντάκτη της ΥΔΕ ηλεκτρολόγου (π.χ. στα στοιχεία εγκατάστασης, στην καταγραφή στοιχείων ΕΗΕ στα πρωτόκολλα ελέγχου). Η ανάλυση του αρχείου pdf πρέπει να είναι τέτοια ώστε να είναι ευανάγνωστα όλα τα στοιχεία του. Τo μέγεθός του αρχείου pdf δεν πρέπει να ξεπερνά προς το παρόν τα 5 ΜΒ.

Σε περίπτωση που μια ΥΔΕ έχει εισαχθεί στην εφαρμογή του govgr, και μετά σε αυτήν διαπιστώνονται λάθη ή αποκλίσεις ή αδυναμία ανάγνωσης στοιχείων, είτε από τον συντάκτη της ΥΔΕ ηλεκτρολόγο, είτε από το επαγγελματικό σωματείο του, είτε από τον ΔΕΔΔΗΕ, η ΥΔΕ δεν ολοκληρώνεται. Τότε θα πρέπει να τρέξει η διαδικασία εισαγωγής της ΥΔΕ από τον ηλεκτρολόγο στην εφαρμογή του govgr από την αρχή.

Ο ηλεκτρολόγος συντάκτης της ΥΔΕ πρέπει να ενημερώνει τον ιδιοκτήτη – καταναλωτή (χρήστη) που έχει ζητήσει την ΥΔΕ ότι πρέπει να την υπογράψει ψηφιακά εντός της εφαρμογής του govgr για την ΥΔΕ.

Αν αυτή η ψηφιακή υπογραφή δεν είναι εφικτή, ο ηλεκτρολόγος το δηλώνει στην εφαρμογή govgr και πρέπει να δημιουργηθεί ξεχωριστή Υπεύθυνη Δήλωση ιδιοκτήτη – καταναλωτή (χρήστη). Για το θέμα αυτό ακολουθούν οδηγίες στην σελίδα 12.

# **3. Είσοδος του ηλεκτρολόγου στο gov.gr και εντοπισμός της εφαρμογής για την ΥΔΕ**

Ψάξιμο στο Google με θέμα: **YDE gov** ή με θέμα: **υδε gov**

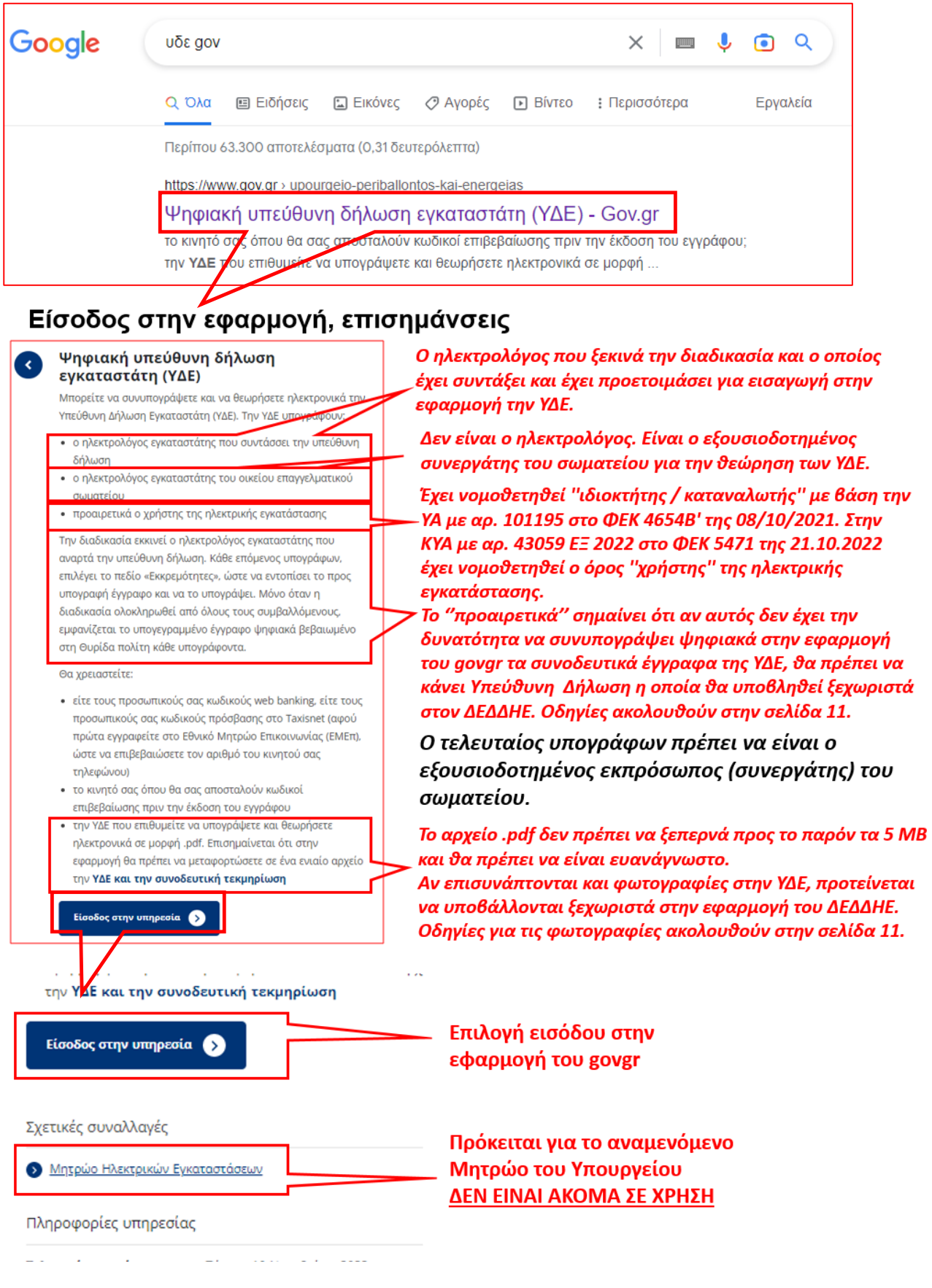

# **4. Ταυτοποίηση του ηλεκτρολόγου για δυνατότητα χρήσης της εφαρμογής για την ΥΔΕ**

Εδώ ο ηλεκτρολόγος πρέπει να επιλέξει το πως θα κάνει ταυτοποίηση του για να ξεκινήσει την χρήση της εφαρμογής για την ΥΔΕ.

Για παράδειγμα, εδώ γίνεται ταυτοποίηση με προσωπικούς κωδικούς taxis net, η οποία παρουσιάζεται σε 6 βήματα:

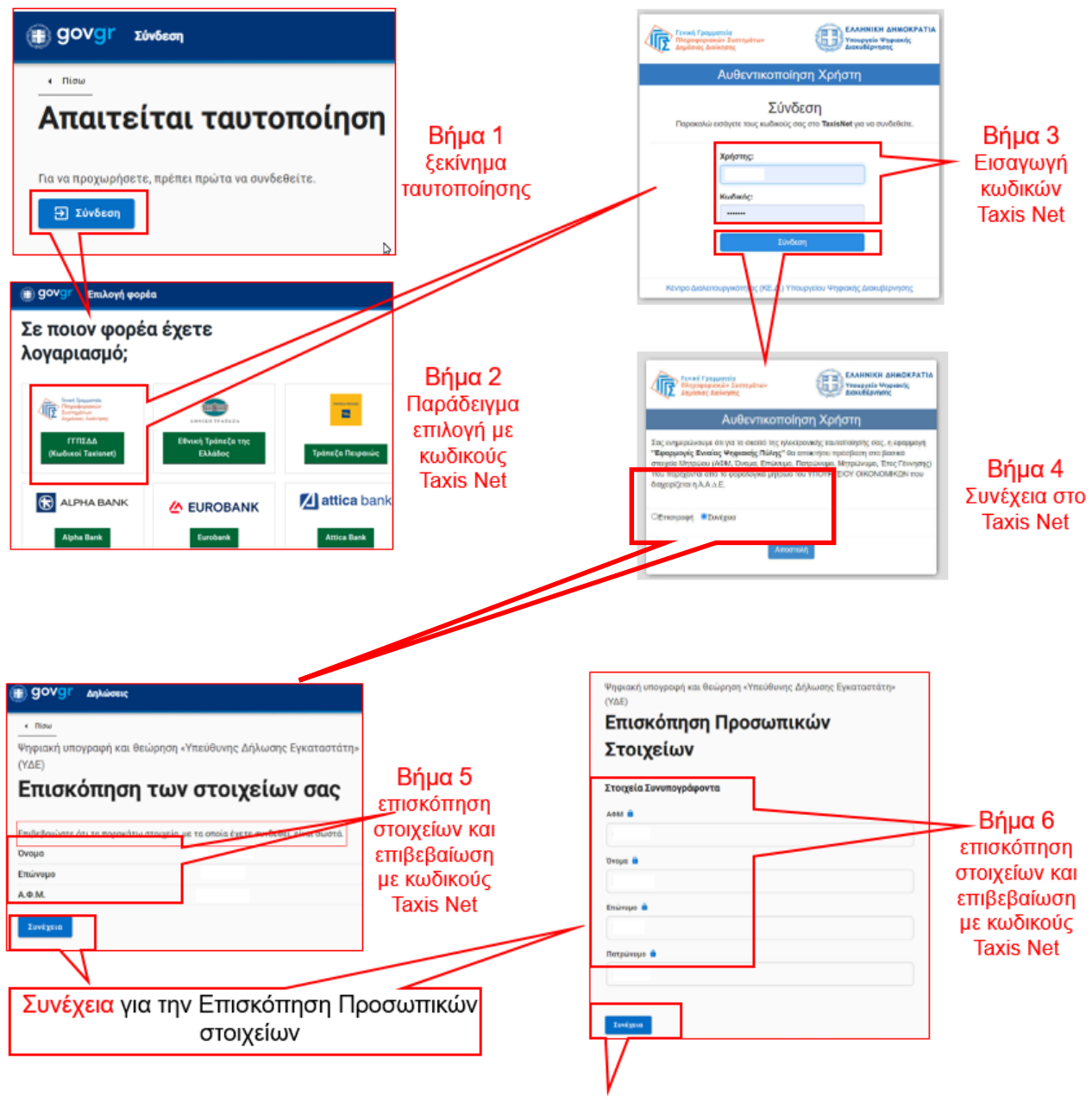

Συνέχεια για είσοδο στην εφαρμογή για την ΥΔΕ

Με τον ίδιο τρόπο γίνεται η ταυτοποίηση με προσωπικούς κωδικούς, με όποια από τις τράπεζες που εμφανίζονται επιλεγεί.

**5. Είσοδος του ηλεκτρολόγου στην εφαρμογή για την ΥΔΕ και επιλογή επόμενης ενέργειας**

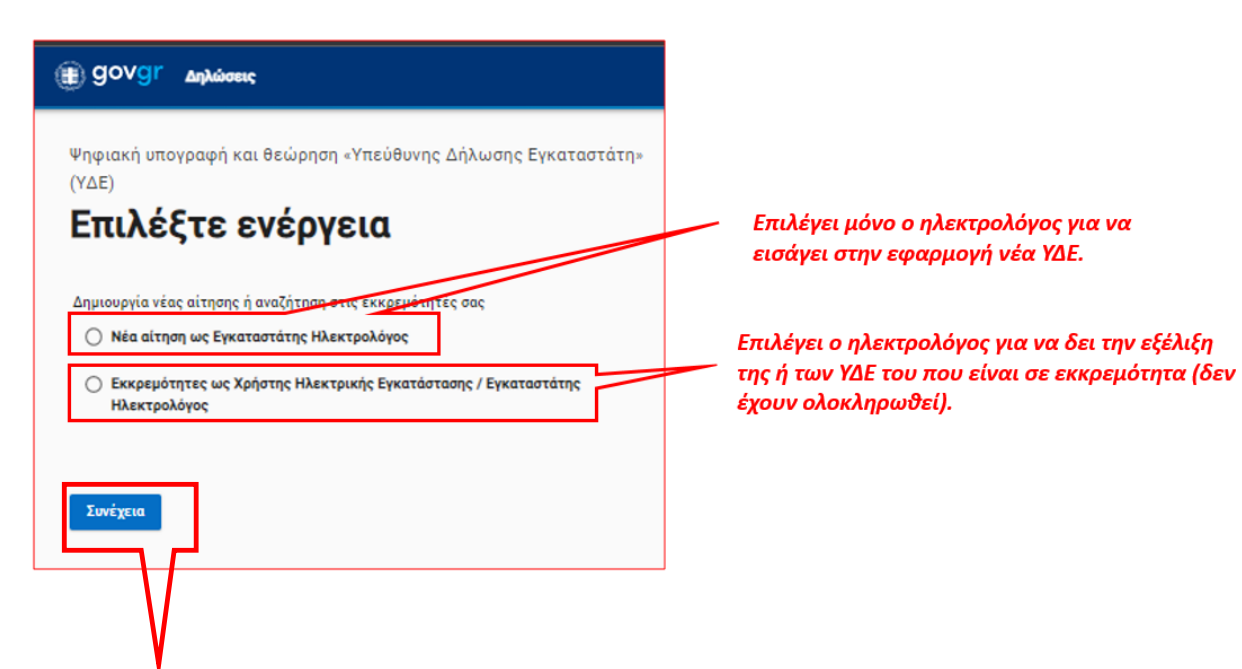

**6. Επιλογή σωματείου ηλεκτρολόγου και τρόπου υπογραφής ιδιοκτήτη / καταναλωτή (χρήστη)**

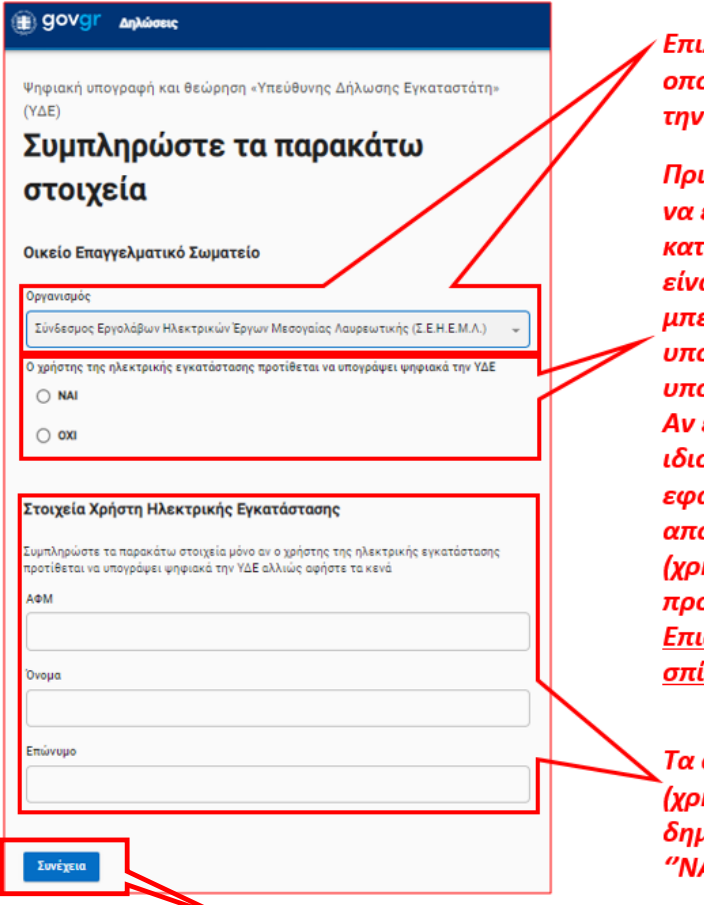

λέγει ο ηλεκτρολόγος το σωματείο στο οίο υπάγεται και το οποίο θα θεωρήσει YAE.

ιν ο ηλεκτρολόγος επιλέξει <mark>"ΝΑΙ" θα πρέπει</mark> είναι σίγουρος ότι ο ιδιοκτήτης / ταναλωτής (χρήστης) που έχει ζητήσει την ΥΔΕ αι ενημερωμένος και ότι είναι σε θέση να ει στην εφαρμογή αυτή του govgr για να ογράψει. Αν έχει επιλεγεί "NAI" και δεν ογράψει την ΥΔΕ αυτή δεν ολοκληρώνεται. επιλεγεί ''ΌΧΙ'' η ΥΔΕ χωρίς υπογραφή του οκτήτη / καταναλωτή (χρήστη) στην αρμογή του govgr προχωρά για θεώρηση ό το σωματείο και ο ιδιοκτήτης / καταναλωτής ήστης) πρέπει να κάνει Υπεύθυνη Δήλωση ος τον ΔΕΔΔΗΕ. Ακολουθούν οδηγίες. σήμανση: Αν ο ηλεκτρολόγος κάνει ΥΔΕ για το <u>ίτι του επιλέγει "ΌΧΙ".</u>

στοιχεία αυτά του ιδιοκτήτη / καταναλωτή ήστη) τα συμπληρώνει ο ηλεκτρολόγος που uιουργεί την YΔE μόνο εφόσον έχει επιλέξει AI" παραπάνω.

Επιλέγοντας **Συνέχεια** ακολουθεί επόμενο βήμα 7.

# **7. Εγγραφή αριθμού παροχής και ανέβασμα αρχείου ΥΔΕ**

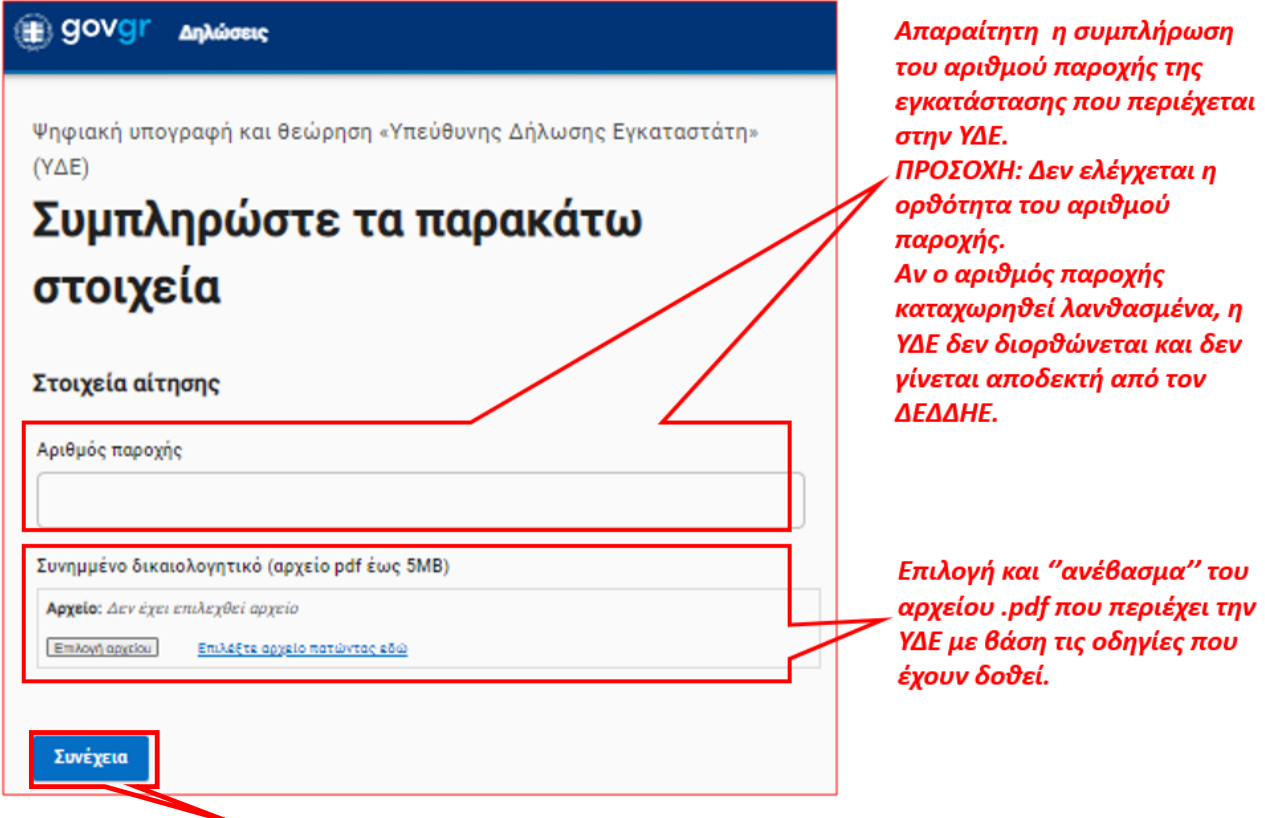

Επιλέγοντας **Συνέχεια** ακολουθεί το επόμενο βήμα 8.

Επισήμανση:

Ο αριθμός παροχής της εγκατάστασης μπορεί να ελέγχεται για την ορθότητα του στην εφαρμογή ''Αναζήτηση ΥΔΕ'' που υπάρχει στο site του ΔΕΔΔΗΕ:

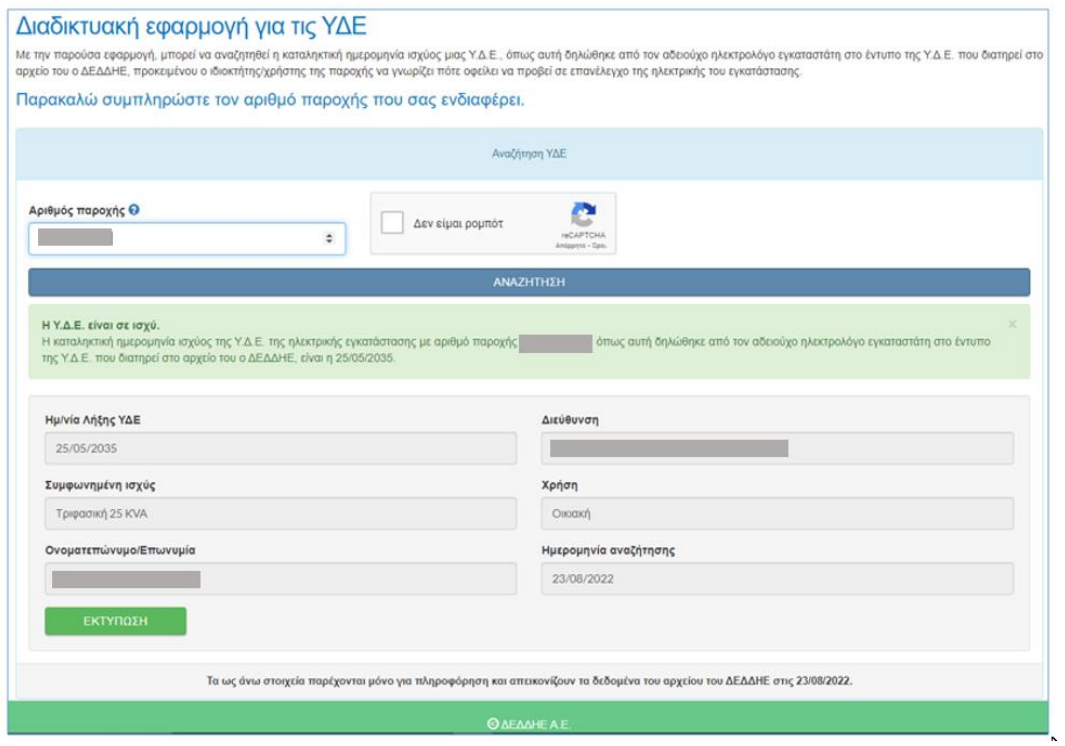

### **8. Έλεγχος (Προεπισκόπηση) στοιχείων και εισαγωγή κωδικού επιβεβαίωσης ηλεκτρολόγου**

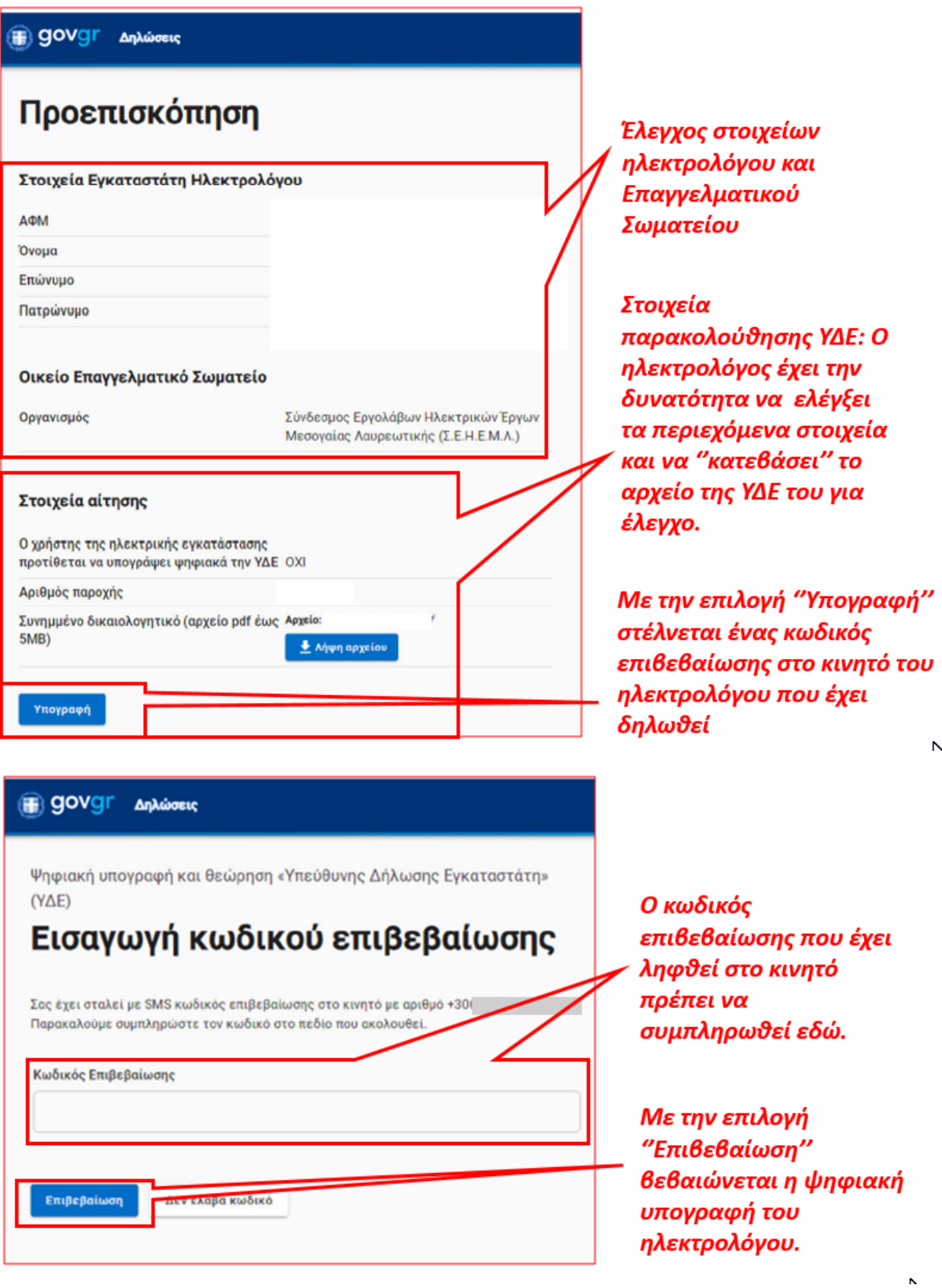

Η εισαγωγή της ΥΔΕ στην εφαρμογή του govgr έχει ολοκληρωθεί, όπως επίσης και η ψηφιακή υπογραφή του ηλεκτρολόγου. Πρέπει να ακολουθήσει η ψηφιακή υπογραφή από τον χρήστη (αν έχει δηλωθεί) και τέλος η ψηφιακή θεώρηση από το σωματείο του.

#### **9. Διαχείριση ψηφιακής θυρίδας ηλεκτρολόγου, εντοπισμός της ψηφιακά υπογεγραμμένης και θεωρημένης ΥΔΕ**

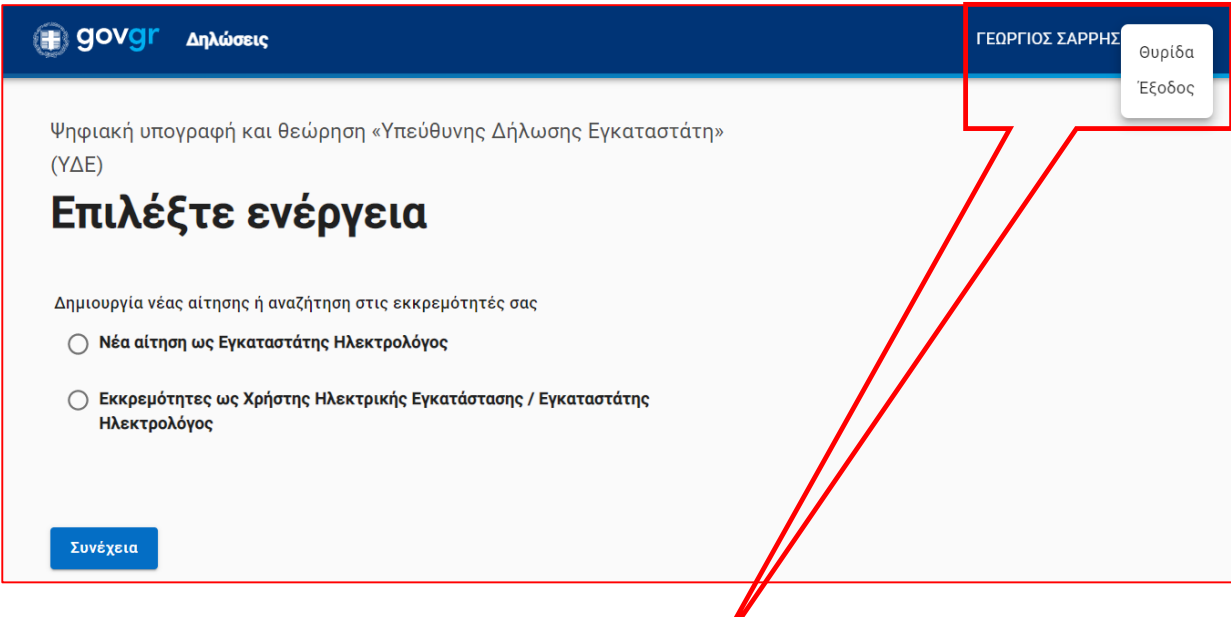

Όταν γίνεται είσοδος στην εφαρμογή του govgr (βλέπε παραπάνω βήμα 5), εμφανίζεται στο πλαίσιο επάνω δεξιά και η ψηφιακή θυρίδα πολίτη (εδώ του ηλεκτρολόγου) με το όνομα του. Οι επιλογές ΄΄Θυρίδα'' και ''Έξοδος'' ανοίγουν με κλικ στις 3 τελείες. Επιλέγοντας ΄΄Θυρίδα'' εμφανίζονται τα έγγραφα που έχουν οριστικοποιηθεί στην θυρίδα. Στην θυρίδα η ΥΔΕ εμφανίζεται – εξάγεται σαν έγγραφο, μόνο όταν έχουν ολοκληρωθεί οι υπογραφές του ιδιοκτήτη ή καταναλωτή / χρήστη της εγκατάστασης (αν έχει δηλωθεί ότι θα υπογράψει στην εφαρμογή του govgr και αφού έχει υπογράψει) και του συνεργάτη του σωματείου.

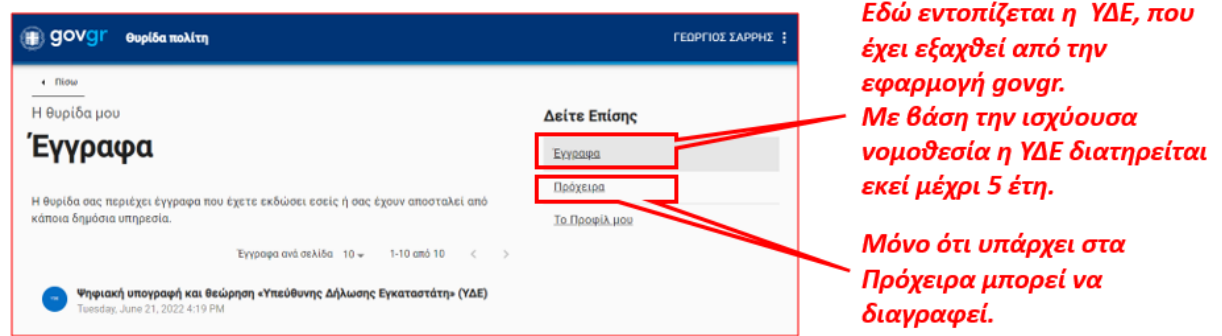

Από εδώ ο ηλεκτρολόγος μπορεί να πάρει (να κατεβάσει) την ψηφιακά υπογεγραμμένη και θεωρημένη ΥΔΕ σε αρχείο .pdf για να την χρησιμοποιήσει στην συνέχεια. Η ΥΔΕ αυτή βρίσκεται στην ίδια μορφή στην θυρίδα του ιδιοκτήτη – καταναλωτή (χρήστη) που έχει ζητήσει την ΥΔΕ (μόνο εφόσον αυτός έχει υπογράψει ψηφιακά στην εφαρμογή του govgr για την ΥΔΕ) και στην θυρίδα του συνεργάτη του επαγγελματικού του σωματείου που έκανε την θεώρηση.

#### Επισήμανση:

Συνιστάται, ο ηλεκτρολόγος να διατηρεί ξεχωριστό ψηφιακό αρχείο με τις ΥΔΕ που εξάγει από τα ΄΄Έγγραφά'' της θυρίδας του στο govgr και να δημιουργεί συχνά backup για λόγους ασφάλειας δεδομένων.

### **10. Ολοκλήρωση: Η ψηφιακά υπογεγραμμένη και θεωρημένη ΥΔΕ βρίσκεται σε αρχείο .pdf στις θυρίδες του ηλεκτρολόγου, του ιδιοκτήτη / καταναλωτή (χρήστη, εφόσον έχει υπογράψει ψηφιακά) και του εκπροσώπου (συνεργάτη) του σωματείου**

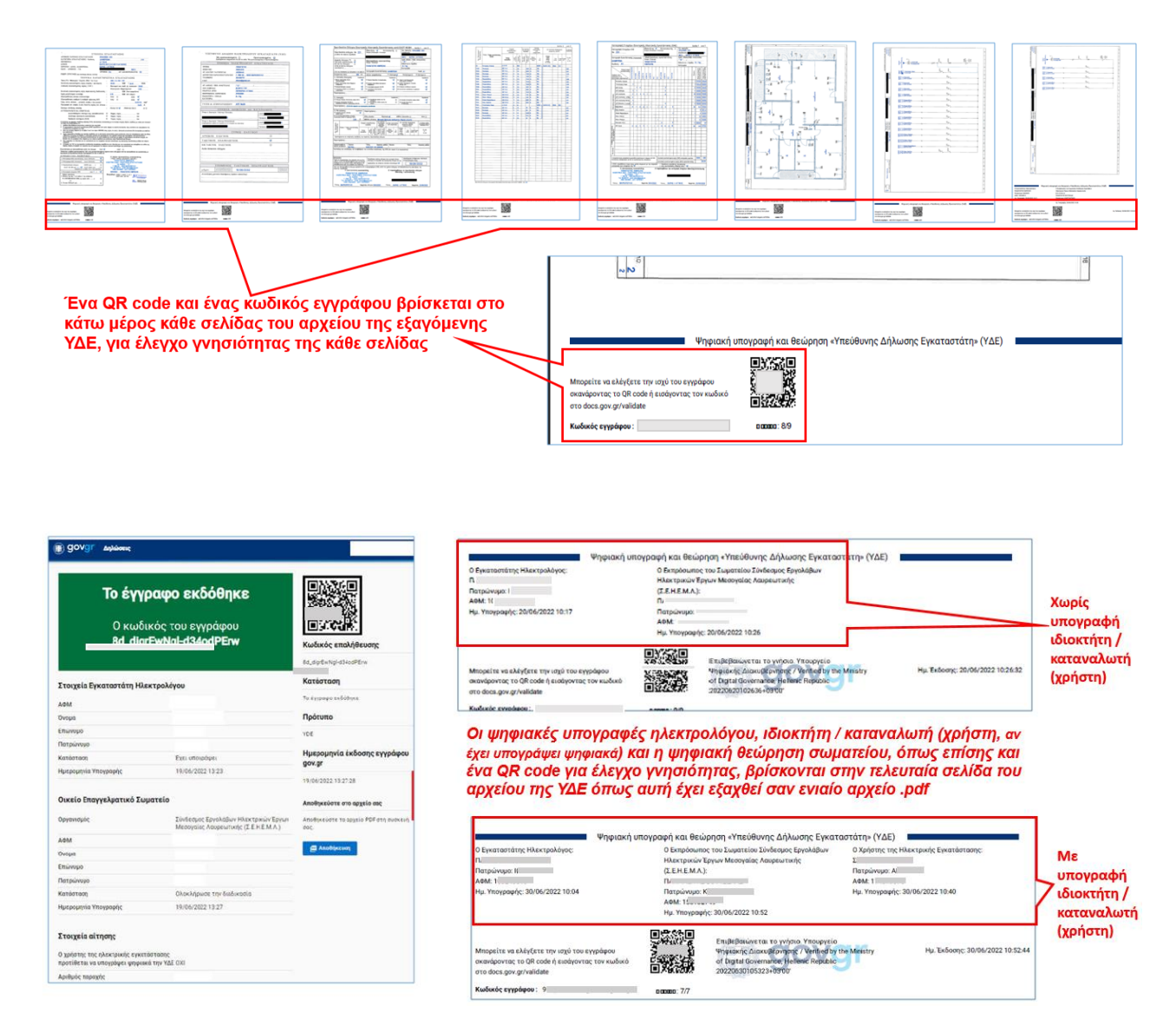

**Στην συνέχεια ακολουθεί η ψηφιακή υποβολή προς τον ΔΕΔΔΗΕ της ψηφιακά υπογεγραμμένης και θεωρημένης ΥΔΕ γίνεται από τον ηλεκτρολόγο που την συνέταξε.**

# **11. Εισαγωγή – υποβολή της ψηφιακής ΥΔΕ στο site του ΔΕΔΔΗΕ από τον ηλεκτρολόγο, ξεκίνημα**

Στο site (ιστοσελίδα) του ΔΕΔΔΗΕ, [www.deddie.gr](http://www.deddie.gr/) στην αρχική σελίδα, επιλέγεται ''Εξυπηρέτηση''

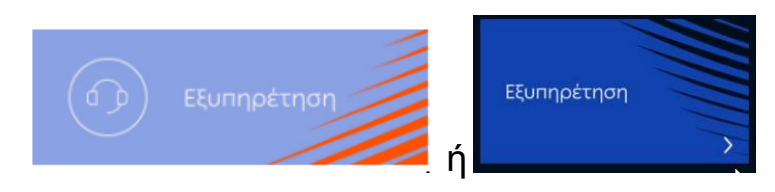

και ξεκινά η εφαρμογή του ΔΕΔΔΗΕ για την δημιουργία ενός νέου αιτήματος εξυπηρέτησης μέσω του οποίου θα υποβληθεί η ψηφιακή ΥΔΕ.

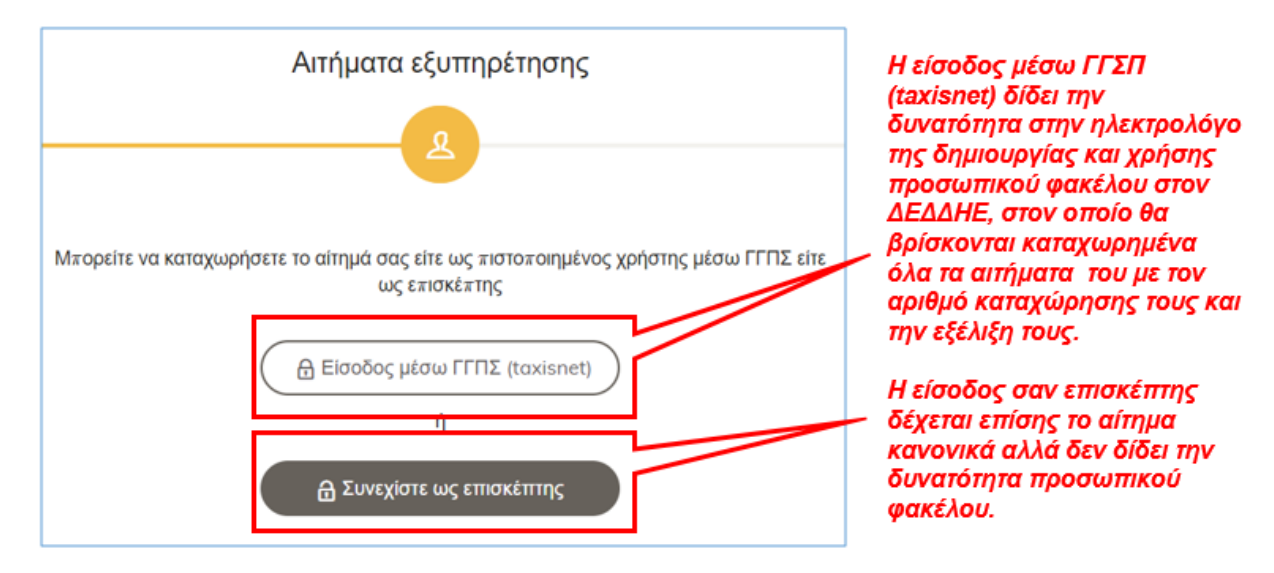

Αφού επιλεγεί ο τρόπος εισόδου ξεκινά η διαμόρφωση του αιτήματος

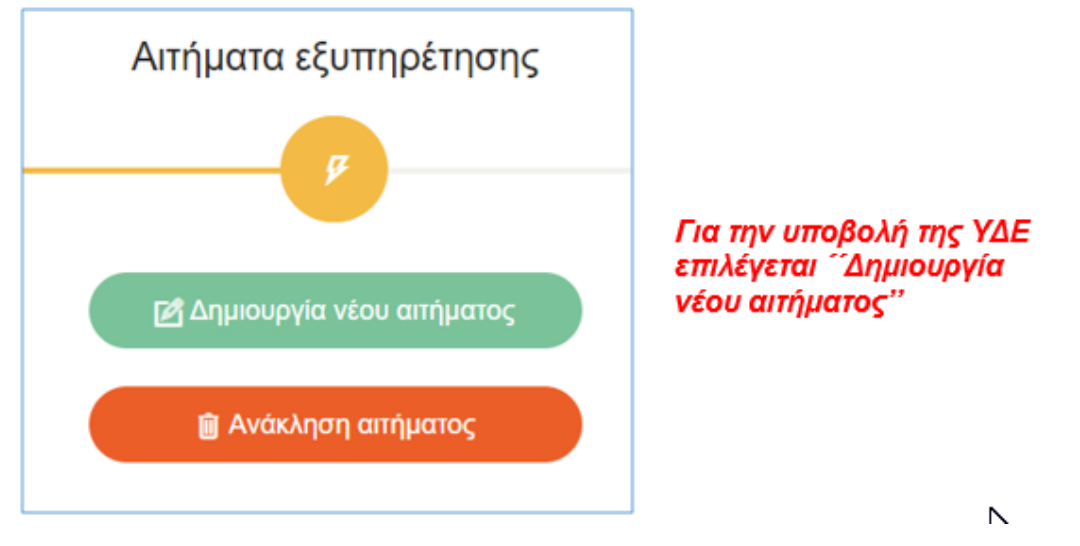

Το αίτημα πρέπει να περιέχει μόνο μία ΥΔΕ με τα συνοδευτικά της.

#### **12. Εισαγωγή – υποβολή της ψηφιακής ΥΔΕ στο site του ΔΕΔΔΗΕ από τον ηλεκτρολόγο, συνέχεια**

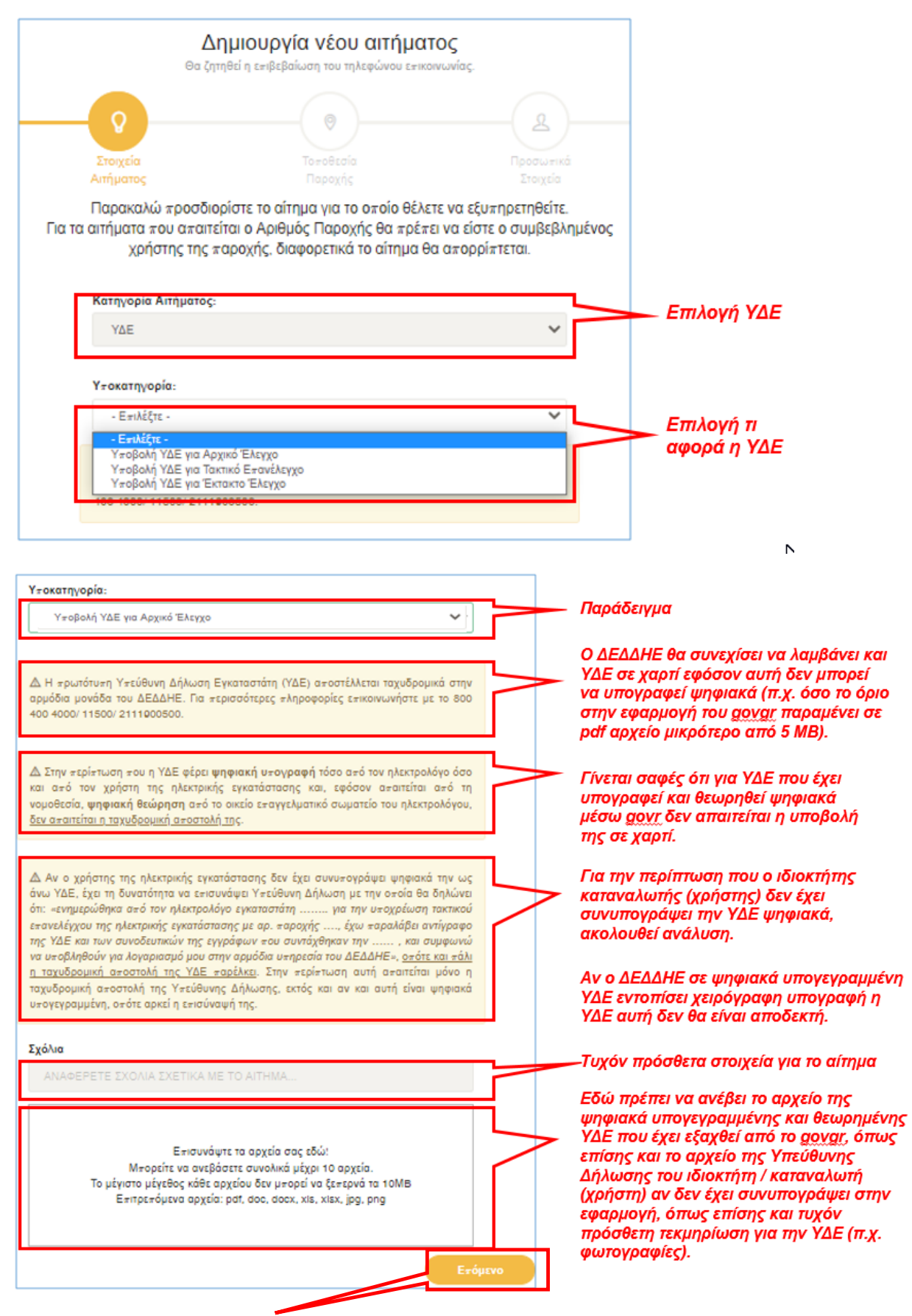

Επιλέγοντας **Επόμενο** ακολουθούν οδηγίες στην σελίδα 13.

#### **13. Υπεύθυνη Δήλωση ιδιοκτήτη – καταναλωτή που δηλώθηκε από τον ηλεκτρολόγο ότι δεν θα υπογράψει ψηφιακά στην εφαρμογή**

Εφόσον ο χρήστης της ηλεκτρικής εγκατάστασης δεν έχει τη δυνατότητα να συνυπογράψει ψηφιακά την ΥΔΕ του στην εφαρμογή του govgr για την ΥΔΕ, (άρα και δεν μπορεί να λάβει και αντίγραφο της ΥΔΕ ψηφιακά) θα πρέπει να συντάξει, να υπογράψει χειρόγραφα και να στείλει ταχυδρομικά στην αρμόδια υπηρεσία του ΔΕΔΔΗΕ μια Υπεύθυνη Δήλωση με την οποία θα δηλώνει με βάση το παρακάτω κείμενο ότι:

*''ενημερώθηκα από τον ηλεκτρολόγο εγκαταστάτη …….. για την υποχρέωση τακτικού επανελέγχου της ηλεκτρικής εγκατάστασης μου με αρ. παροχής …., έχω παραλάβει αντίγραφο της ΥΔΕ και των συνοδευτικών της εγγράφων που συντάχθηκαν την …… , και συμφωνώ να υποβληθούν για λογαριασμό μου στην αρμόδια υπηρεσία του ΔΕΔΔΗΕ''.* 

Αυτή την Υπεύθυνη Δήλωση θα πρέπει ο ηλεκτρολόγος να την ψηφιοποιήσει (με σκανάρισμα ή φωτογράφηση) και να την υποβάλει ψηφιακά στον ΔΕΔΔΗΕ σαν ξεχωριστό αρχείο όταν υποβάλει και την ψηφιακή ΥΔΕ που έχει εξάγει από το govgr. Θα πρέπει επίσης ο ηλεκτρολόγος να κρατήσει και ένα ψηφιακό αντίγραφο της, ώστε σε περίπτωση ελέγχου να μπορεί να αποδείξει ότι παρέδωσε αντίγραφο της ΥΔΕ στον χρήστη που του ζήτησε την ΥΔΕ και ότι έχει λάβει την υπογραφή του.

#### Επισήμανση:

Στις παραπάνω περιπτώσεις της ξεχωριστής Υπεύθυνης Δήλωσης του ιδιοκτήτη / καταναλωτή (χρήστη), δεν χρειάζεται ταχυδρομική αποστολή της ΥΔΕ στον ΔΕΔΔΗΕ.

#### **14. Ολοκλήρωση της εισαγωγής – υποβολής της ψηφιακής ΥΔΕ στο site του ΔΕΔΔΗΕ από τον ηλεκτρολόγο**

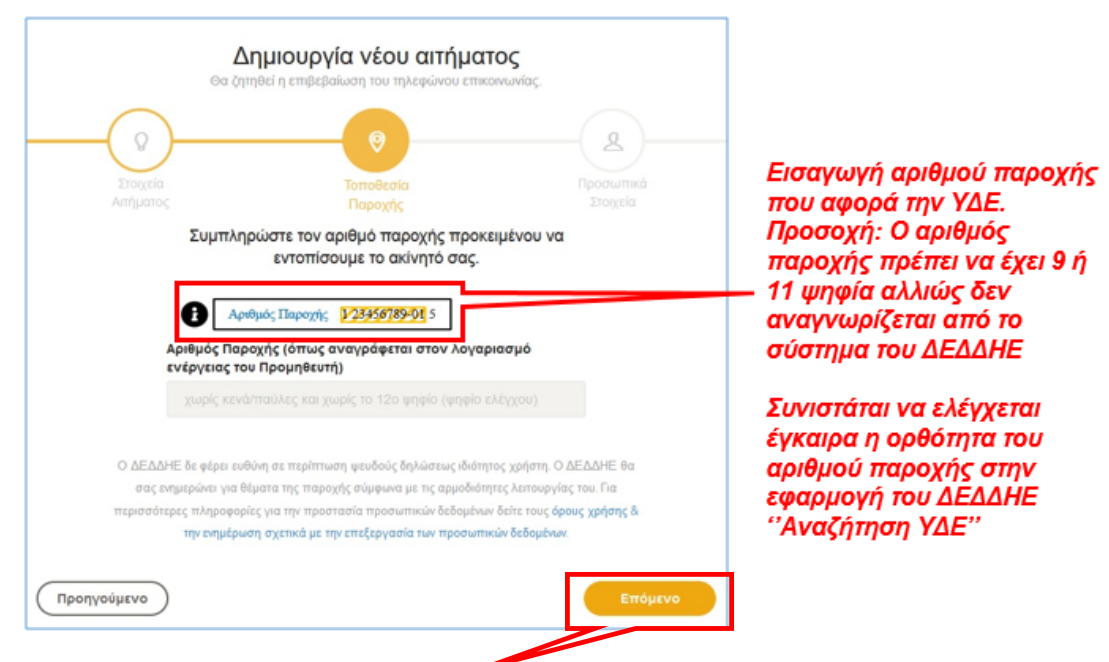

# Επιλέγοντας **Επόμενο** ακολουθεί η συμπλήρωση στοιχείων

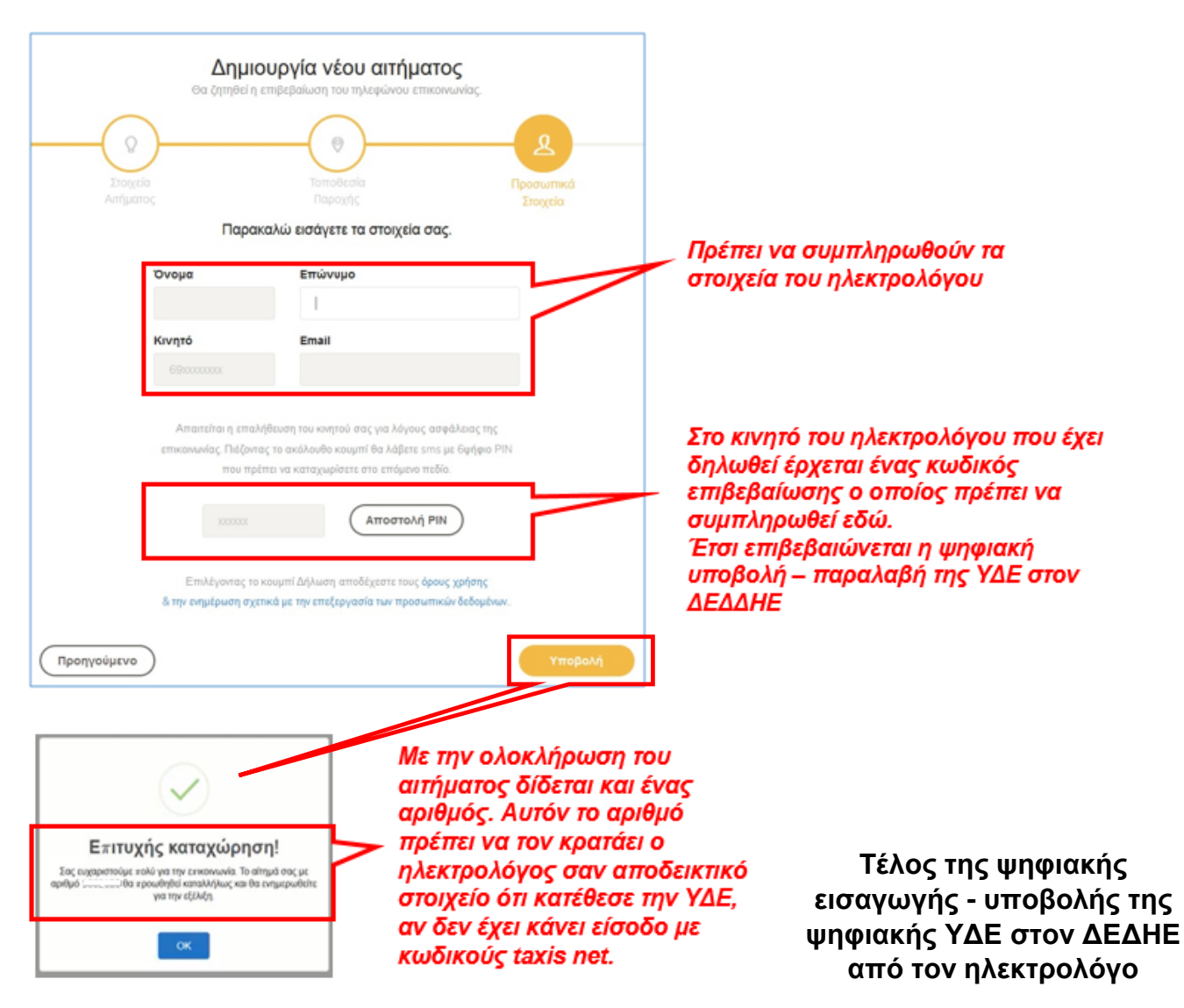